**Wiley Digital Archives** 

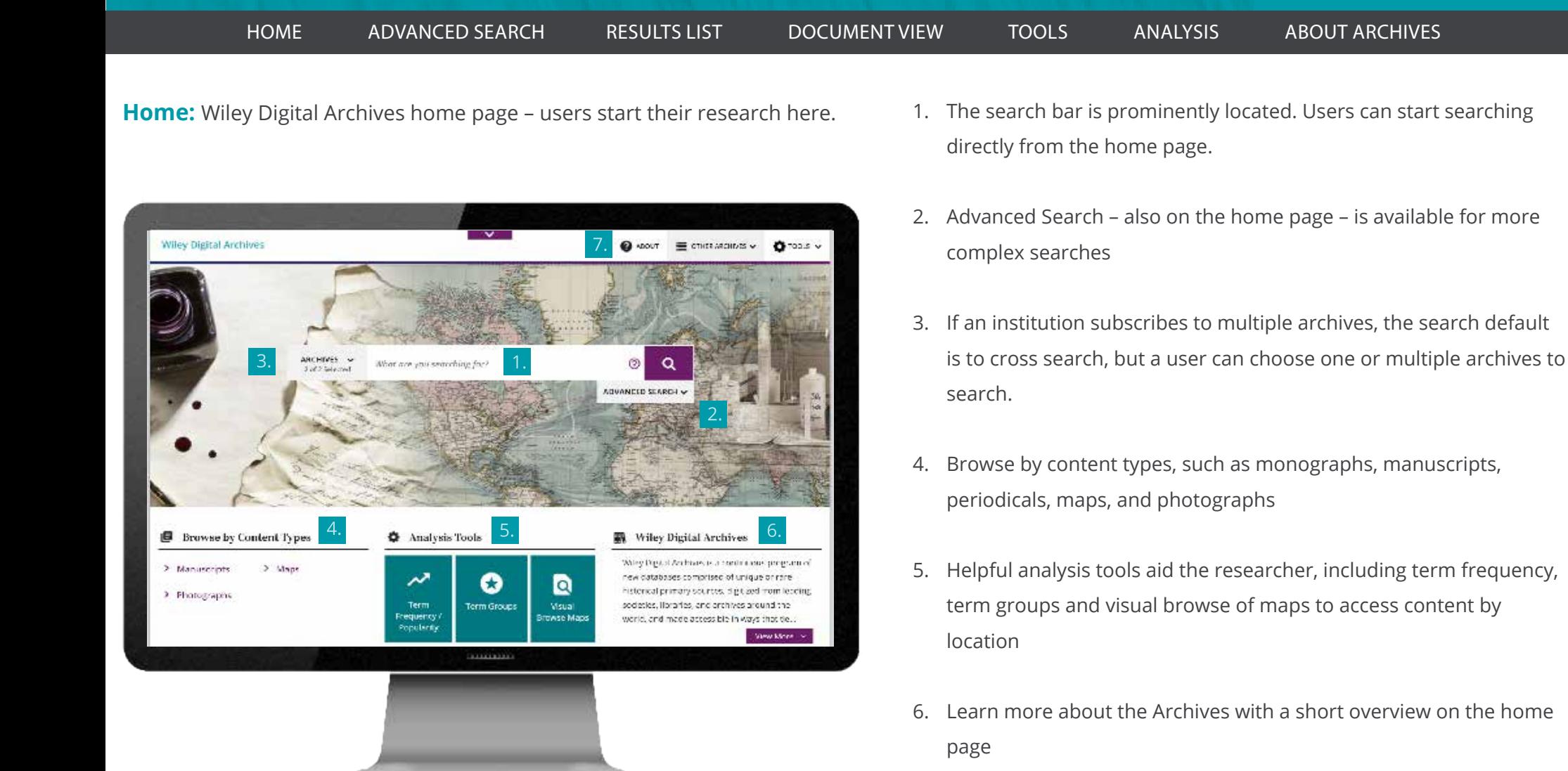

7. Browse the finding-aid information for each archive in About the Archives – see the archive as it was stored, including box and folder numbers, make connections, link to a related item in any order or jump to something new

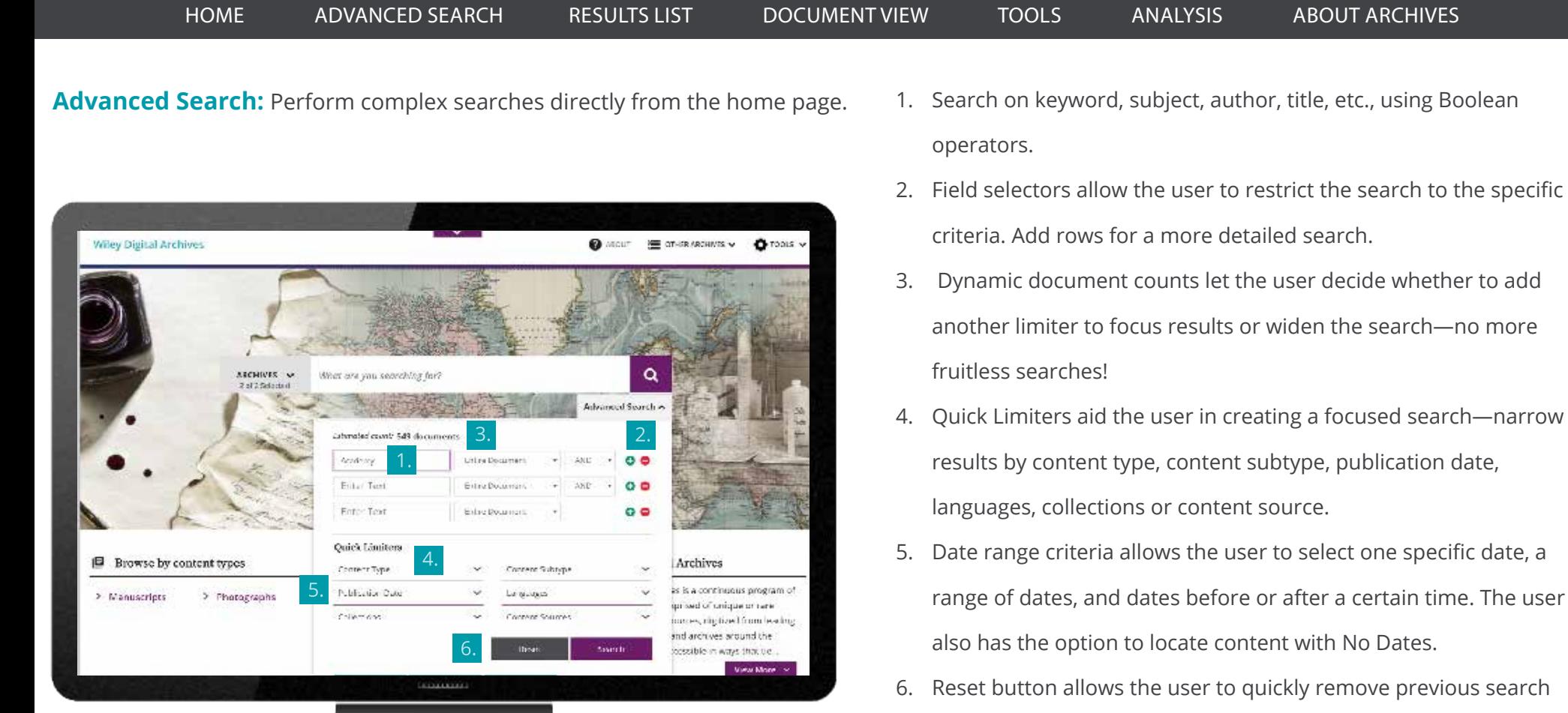

criteria and start fresh.

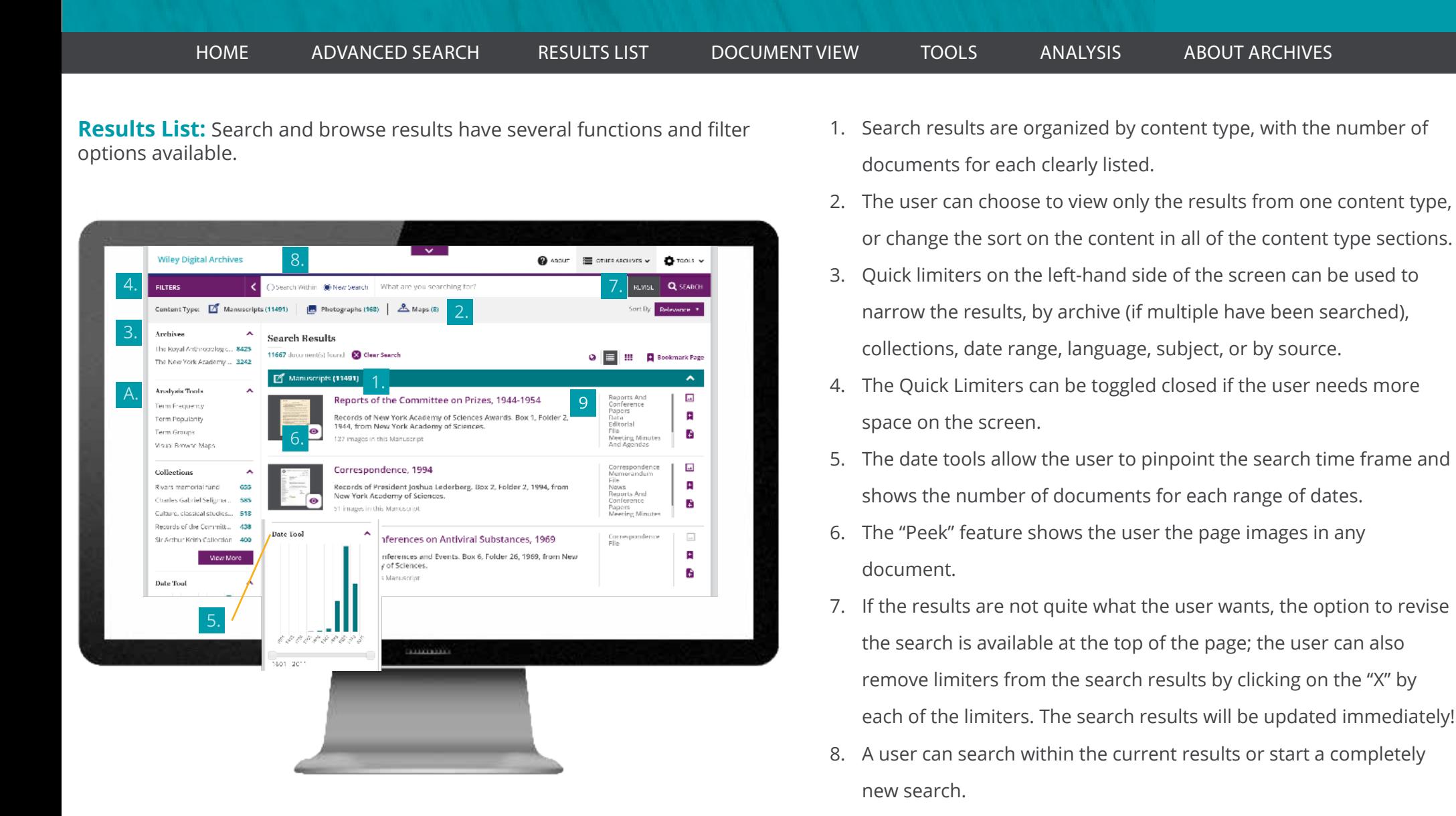

- 9. On the far right of each Manuscript result, the user can see thesubcontent types available in the document.
- A. Analysis Tools

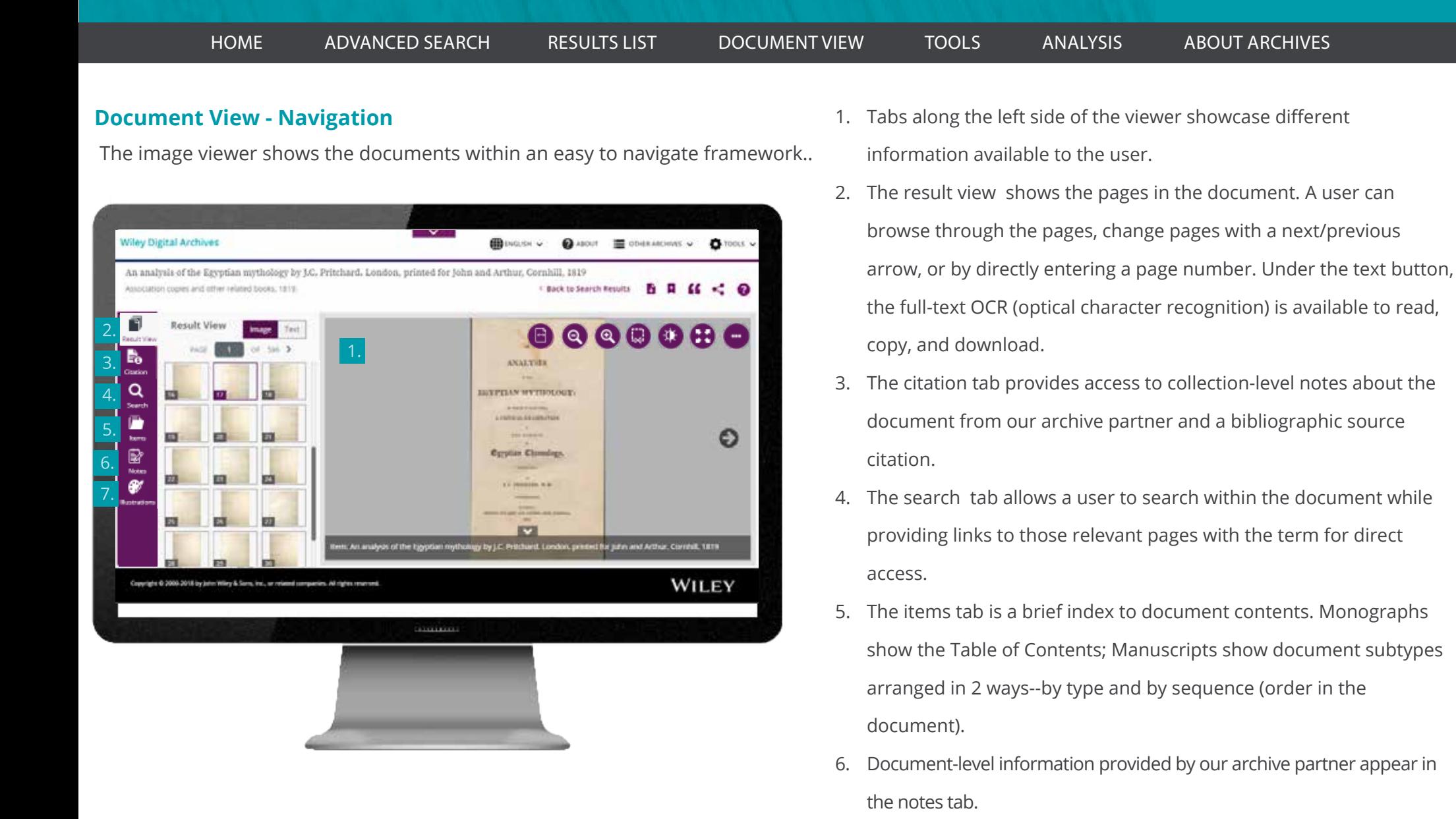

7. Illustrations are clearly identified and available for quick access in the tab with the artist's palette icon.

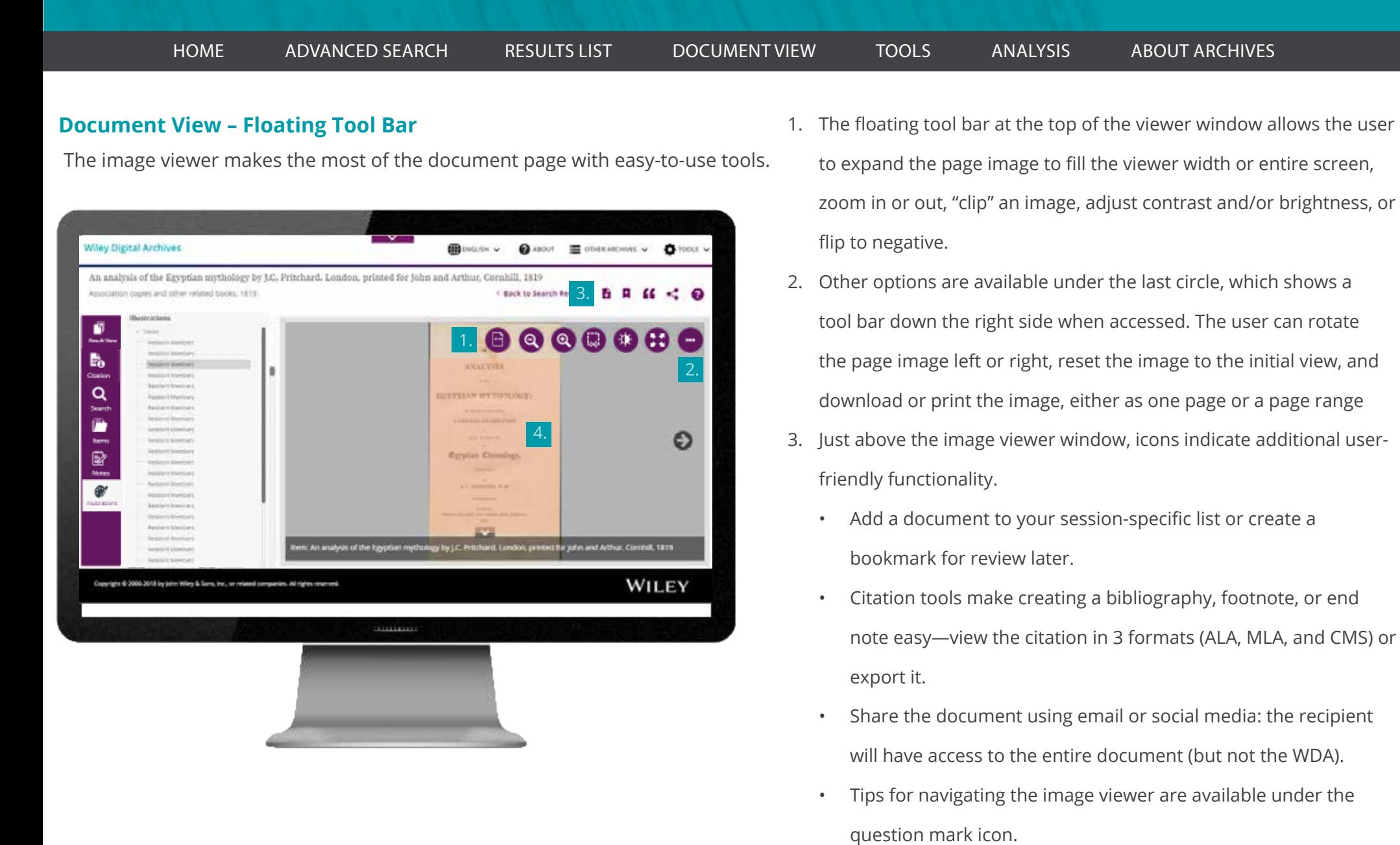

4. Tables can be exported to Excel in one step

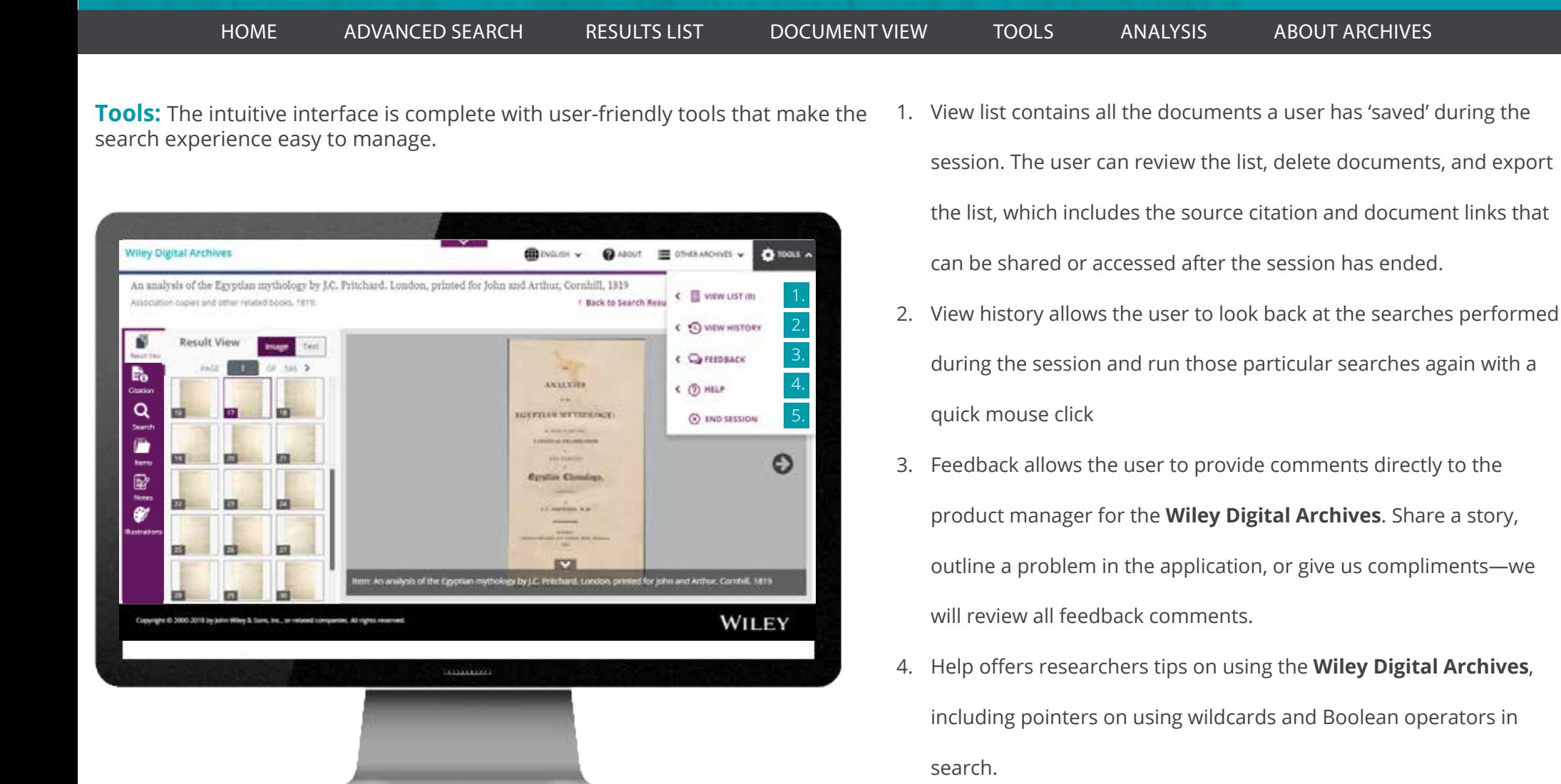

5. A user has the option to "end the session" which will clear the **Wiley Digital Archives** of their saved documents, search history, bookmarks.

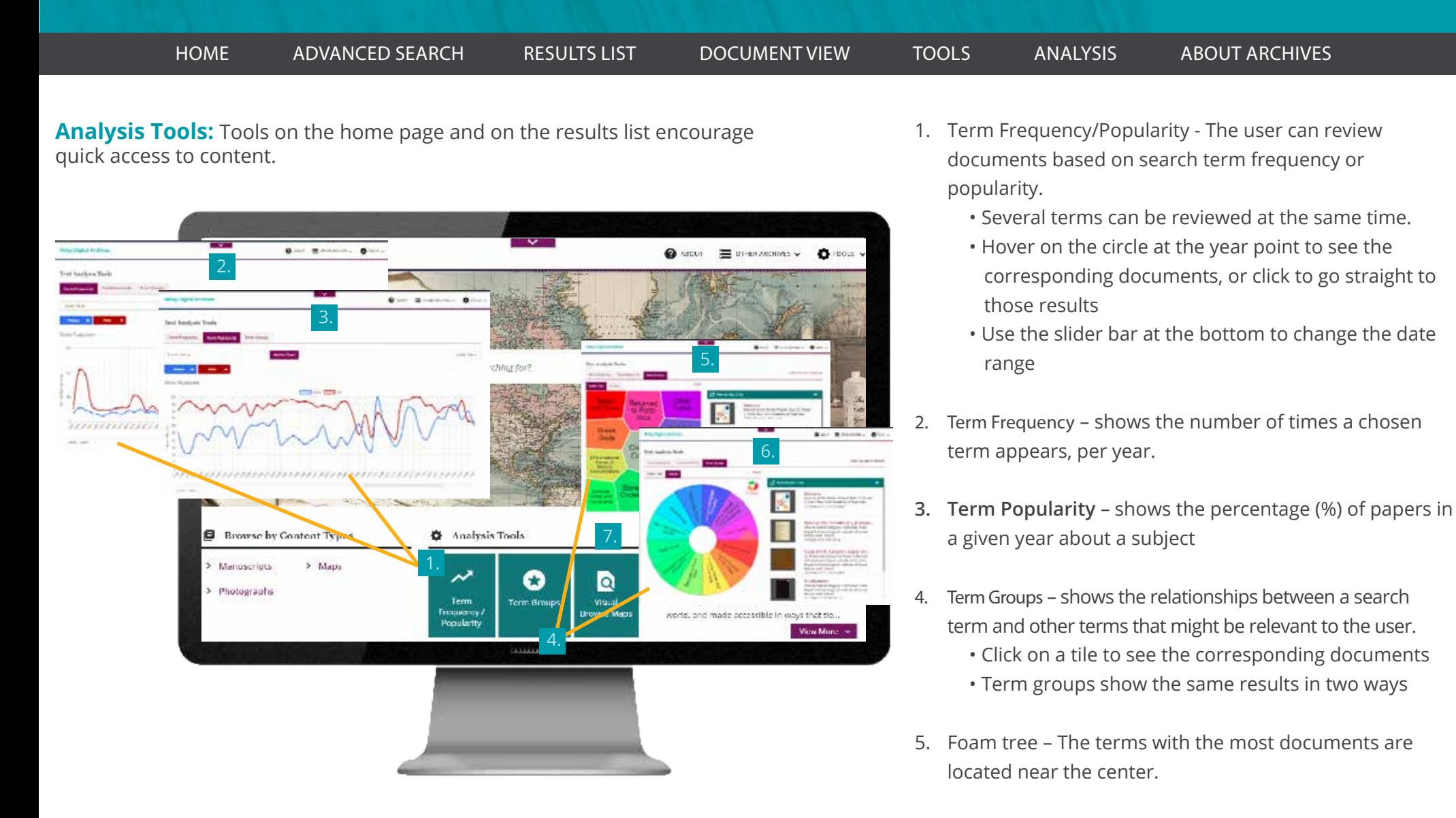

- 6. Circles The terms with the most hits are nearest to the red slice.
- 7. Visual Browse Maps continued on next page.

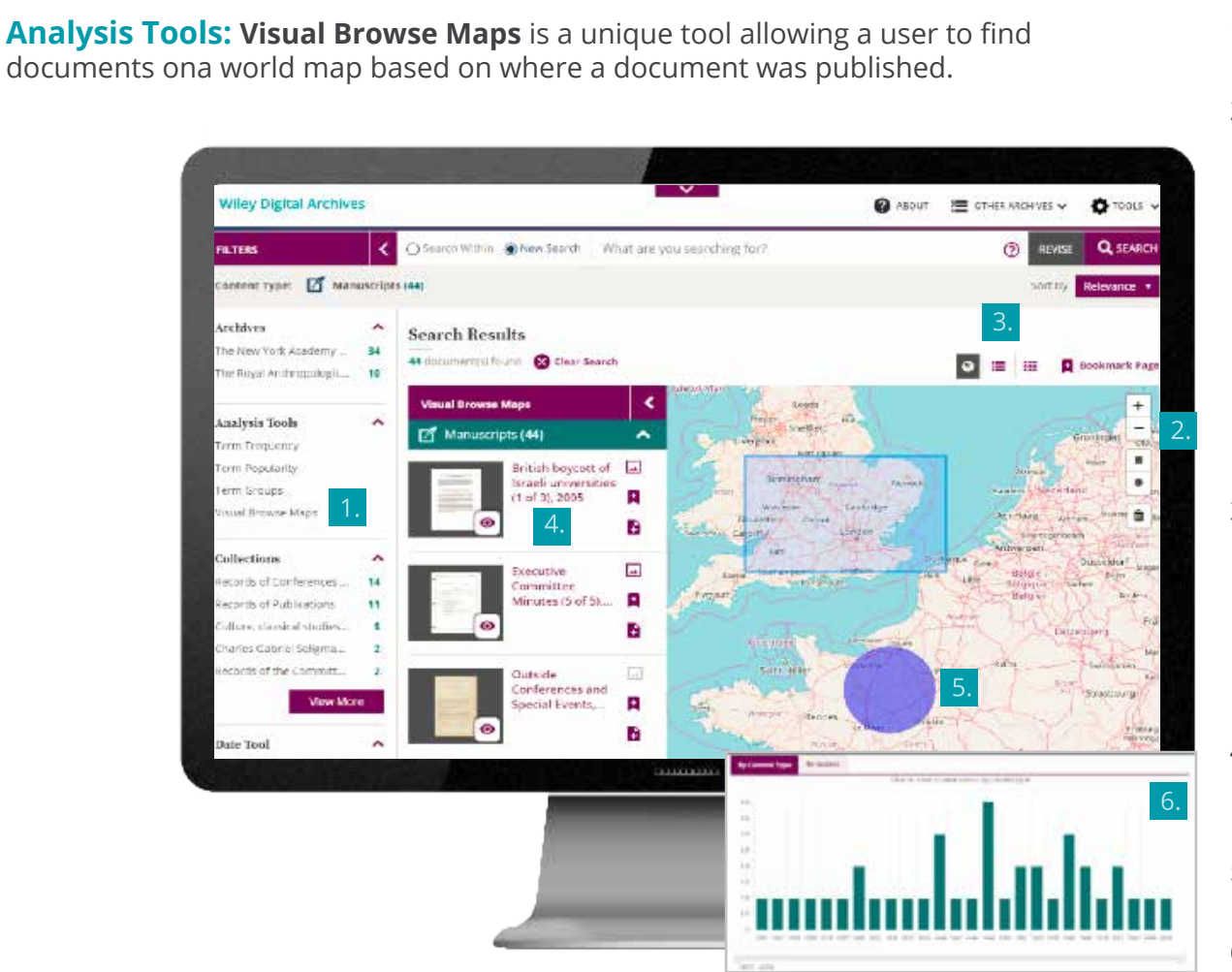

- 1. Access Visual Browse maps from the Analysis Tools section of the Home page or from the Results List.
- 2. Start off with a world map and narrow the search with tools on the right side of the map

• Zoom in or zoom out with the +/-

- Use the mouse "hand" to move the map on the screen
- The two shaded shapes the circle and the square allow a user to set up a perimeter of focus on the map. Click on one shape, move the mouse near the area of interest, click and drag the mouse on the map to create the perimeter. The results list will automatically update.
- 3. Change the screen view with the tools along the top of the map.
	- The globe default is to show the map with the results list. Click the globe default off to see only the results
	- Results can be viewed in a list or as a grid
	- The page can be bookmarked for later reference.
- 4. The documents on the results list are updated as the map view is changed. Documents are based on the publication location.
- 5. Blue dots in the world map indicate regions of the world. They are not clickable.
- 6. At the bottom of the map, the documents on the results list can be viewed by content type, by subject and by the year of publication. The slider can narrow the results to a few years. Hover on a column to see document counts for the date range or click on a column to access the documents from that period directly.

HOME ADVANCED SEARCH RESULTS LIST DOCUMENT VIEW TOOLS ANALYSIS ABOUT ARCHIVES

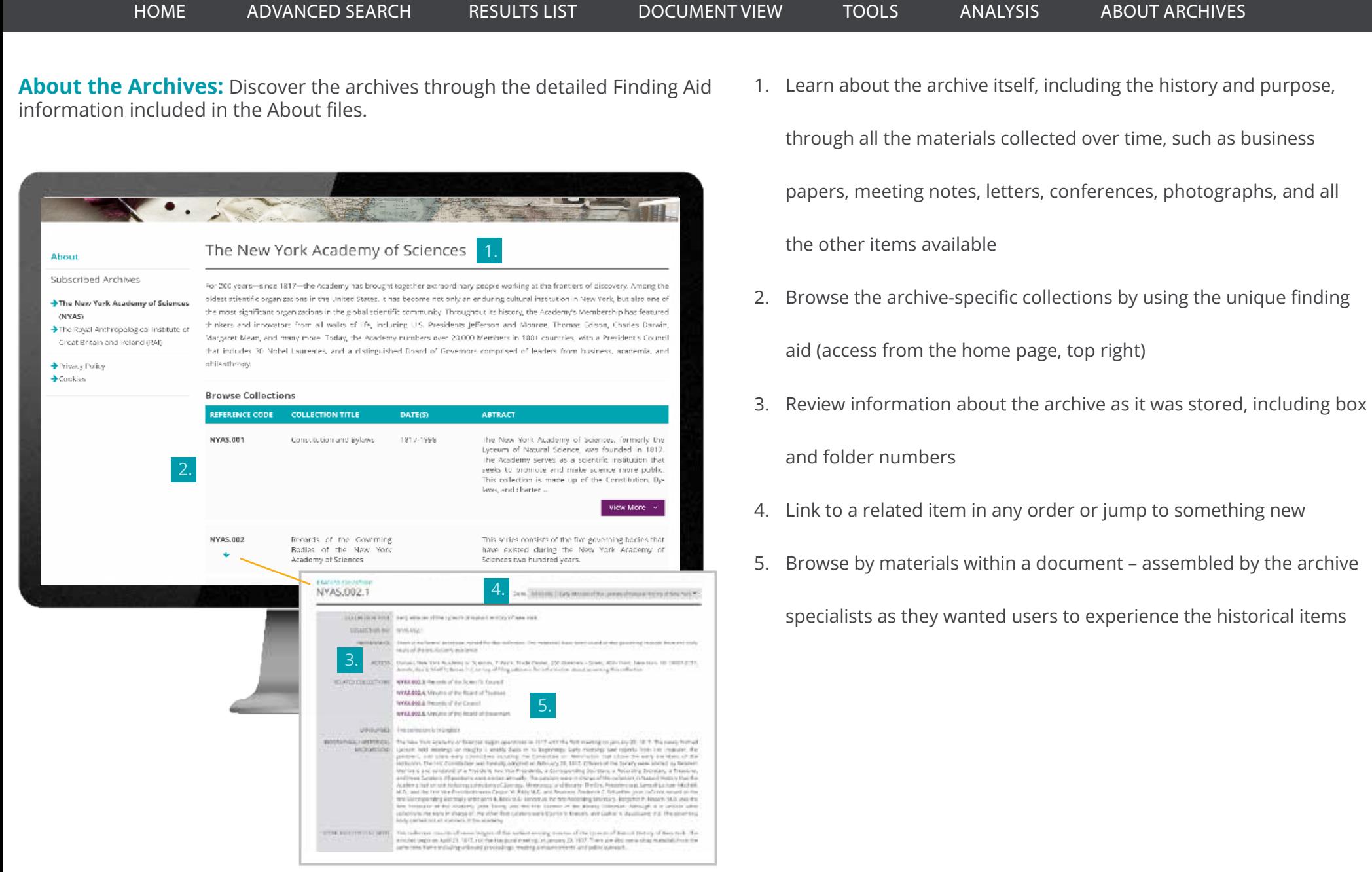